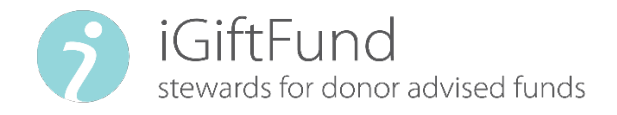

# How to Recommend a Grant & Grantee in Donor View How to Recommend a Grant

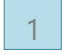

3

## To log into **DonorView.**

#### Click on Recommend a Grant on your Donor Dashboard. 2

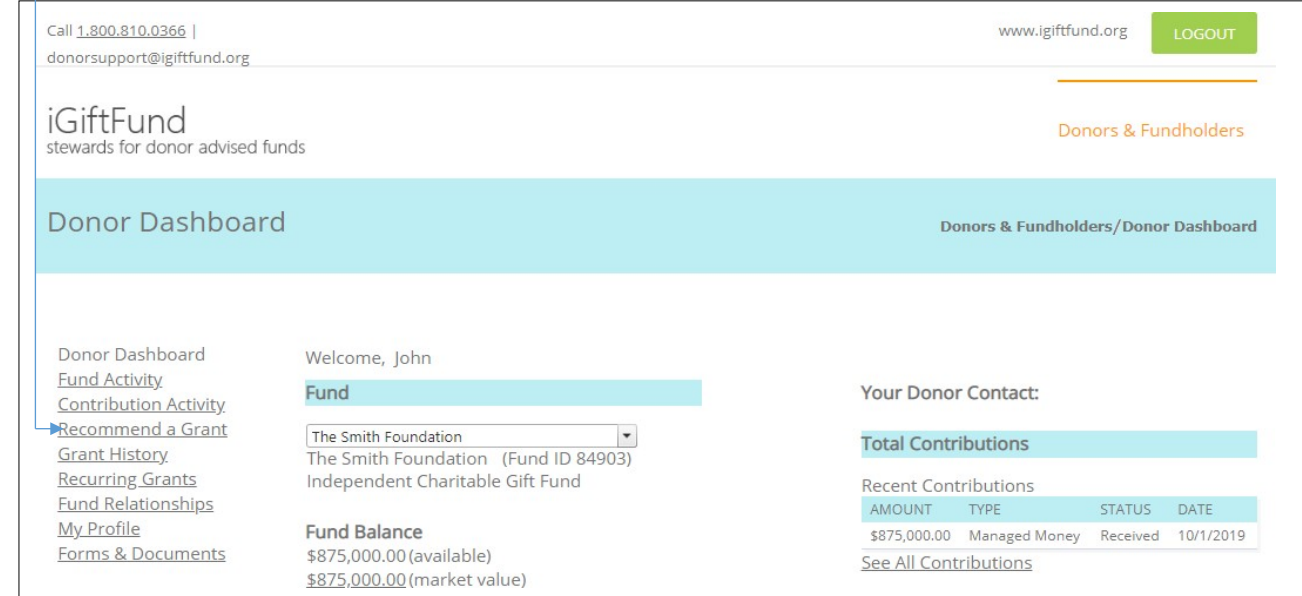

Search for your favorite charity in our database by using the Search by Keyword.

Using the ein or a combination of the name and location can help narrow it down. Less is more when using the search function.

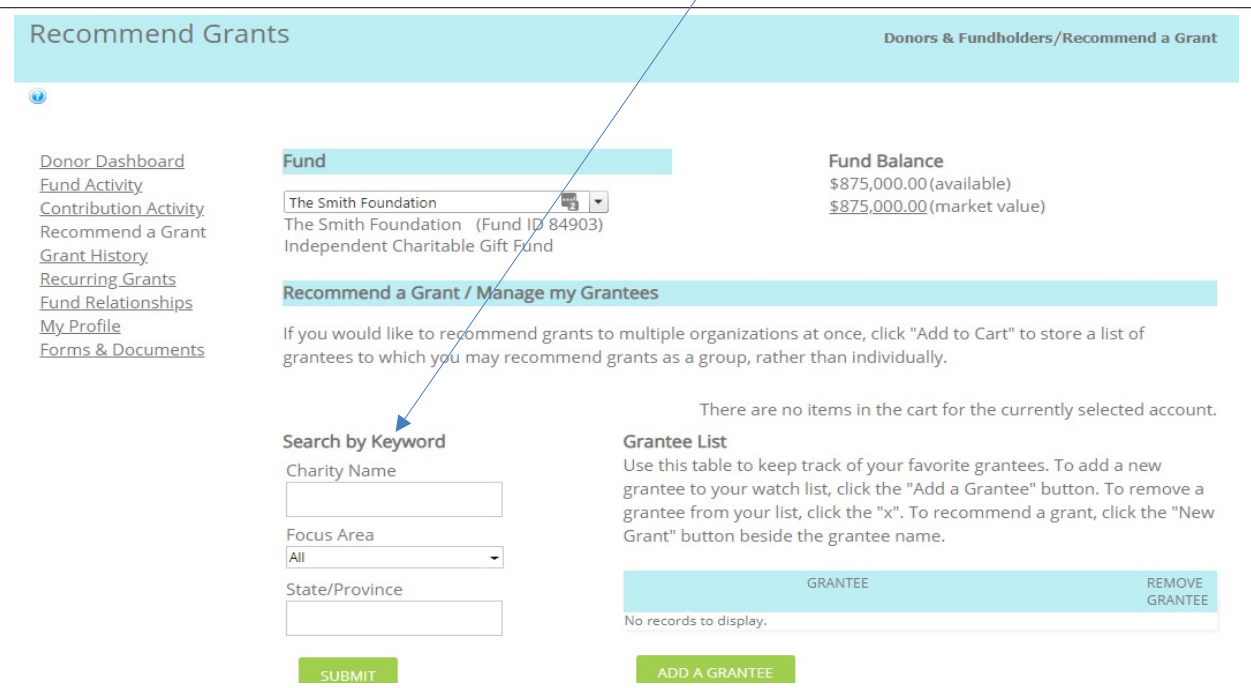

This search will yield a list of charities. Once you find your charity on this list, click New Grant.

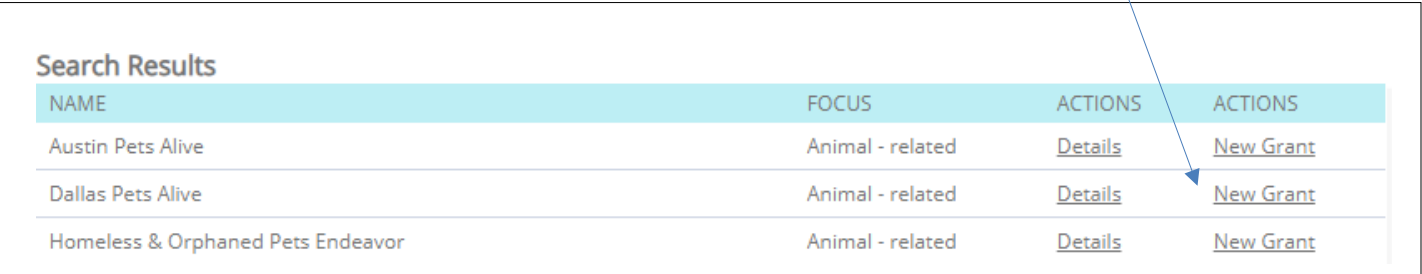

Complete the fields as appropriate and click Submit Recommendation.

- Single or Recurring Grant if recurring, specify the frequency of the payments and when recurring payments shouldend.
- Grant amount

4

5

- Process date asap or future date
- Contact if one is listed, the grant letter will be addressed to this individual.
- Grant Purpose this will be listed on the grant letter
- Anonymity can select full or partial (if nothing is selected, Fund and Donor names will appear in the grant letter)
- Special Instructions this field is an internal field in which you can add a note for the Grants Dept. This field has no effect on the grant check or letter.

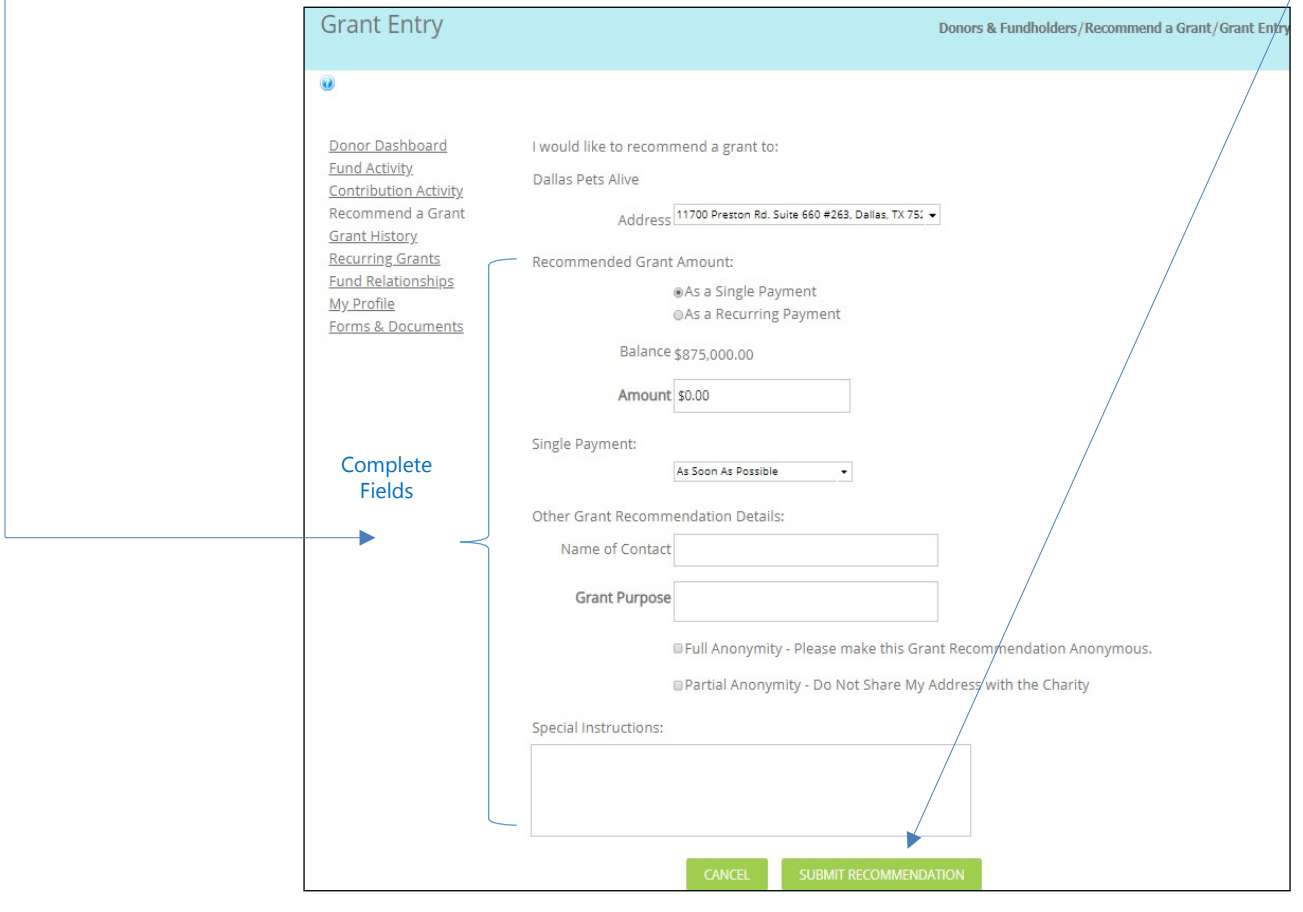

Clicking submit recommendation is **NOT** the last step in submitting your grant request!!

Once you click submit recommendation, you will get a review screen in which you will confirm your grant recommendation and acknowledge the grant purpose per iGiftFund's Grant Making Guidelines. After you review, click Confirm Grant Recommendation.

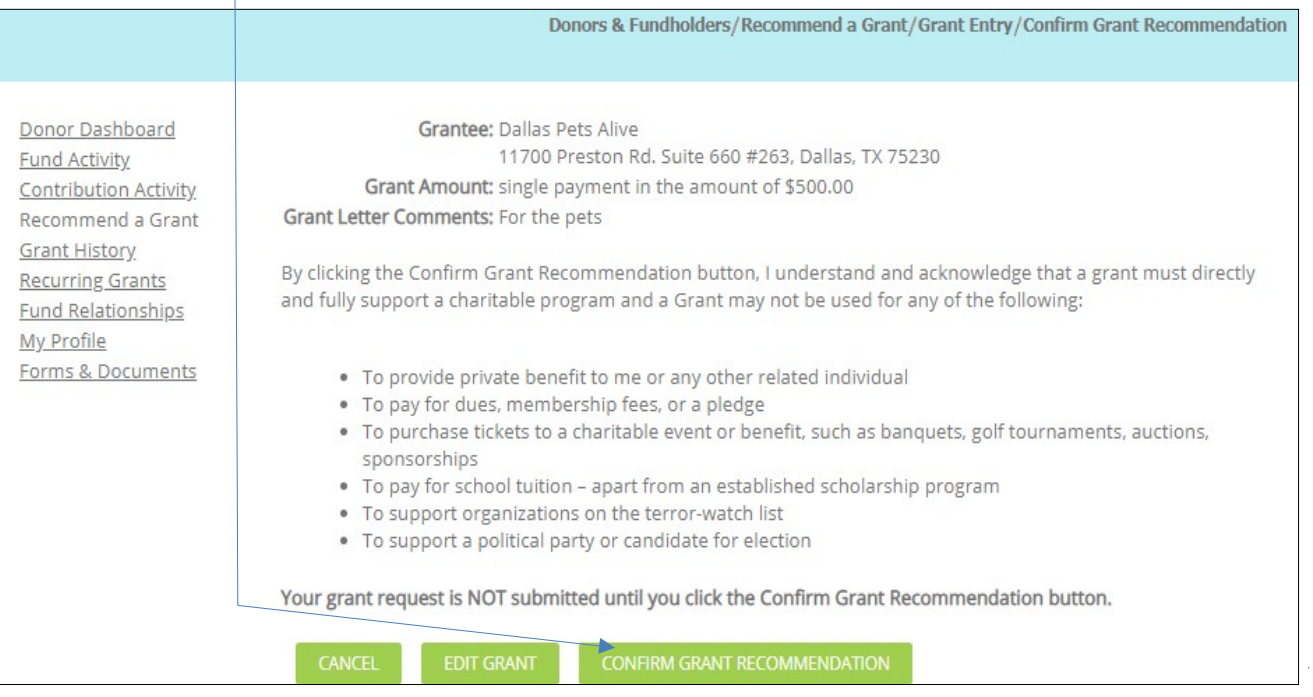

You will receive a *confirmation* with a *transaction ID*.

Your grant request should now appear on the Grant History tab of your Dashboard.

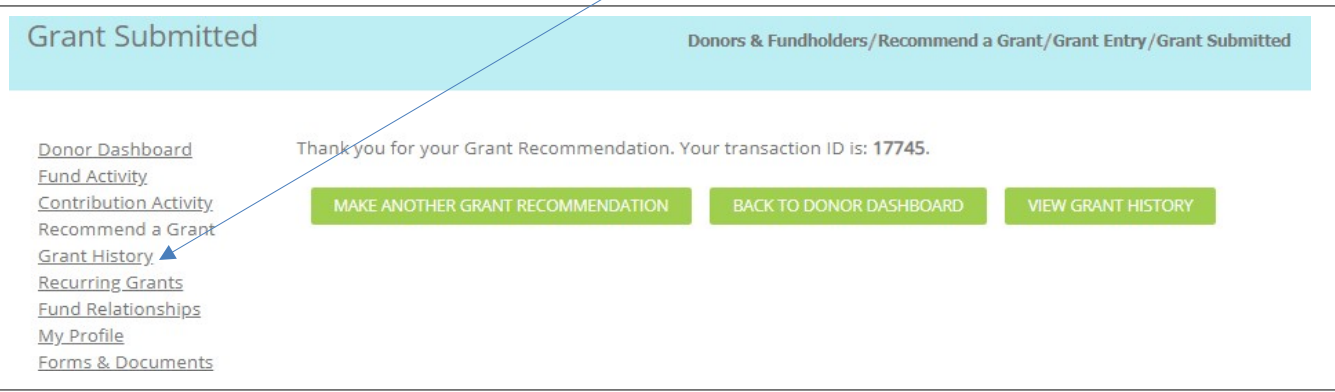

7

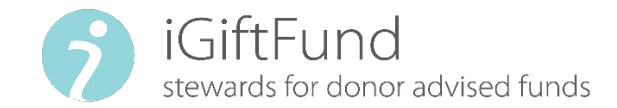

## How to Recommend a Grantee

If you cannot find your favorite charity in our database, you can recommend it.

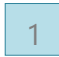

3

Log into [DonorView.](https://igf.iphiview.com/igf/)

### Click on Recommend a Grant on your Donor Dashboard 2

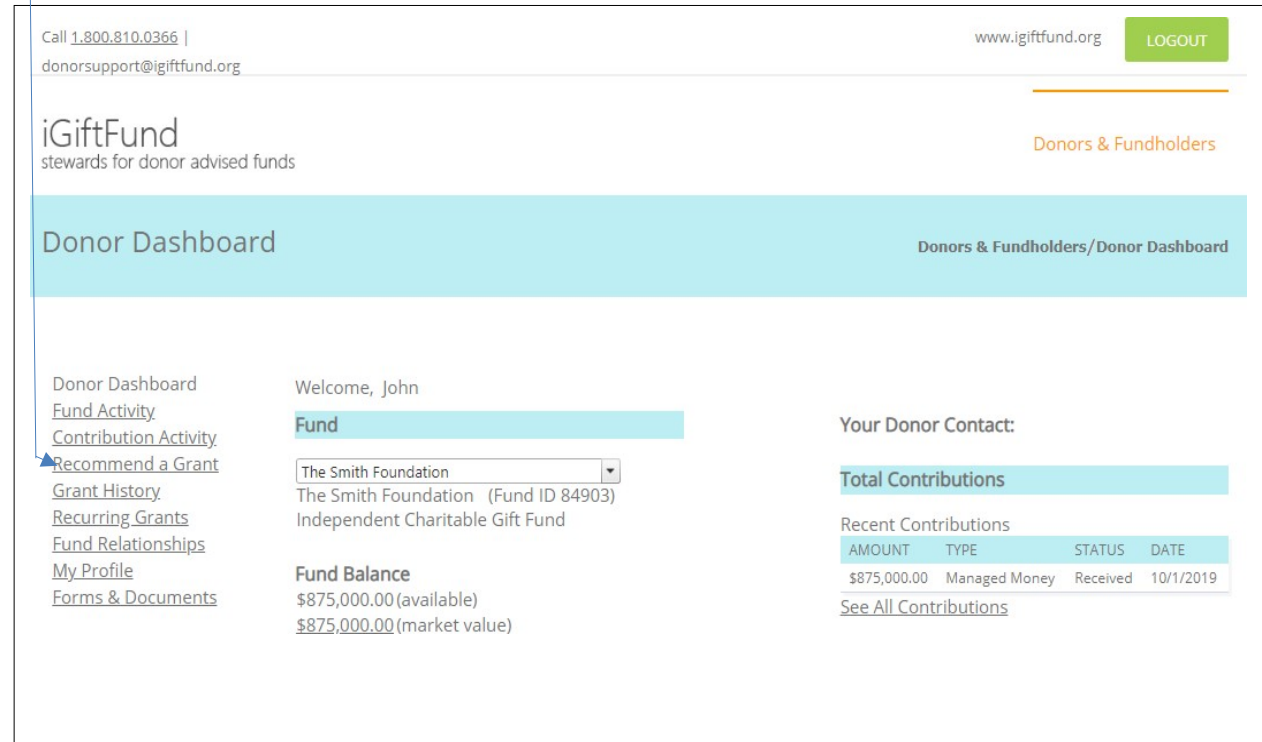

Click Add a Grantee to request we add it to our database.

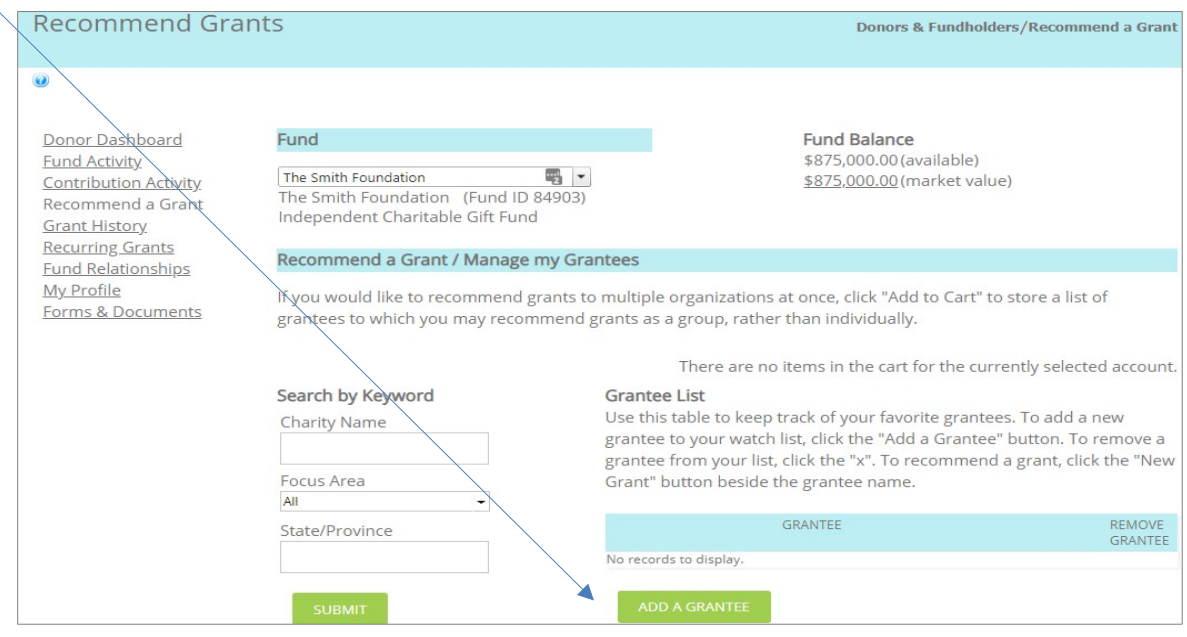

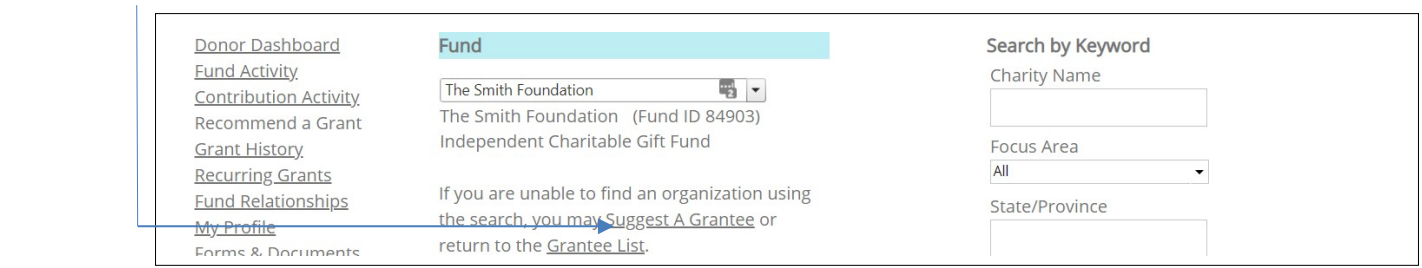

Complete the fields with as much information as you have available and click Submit.

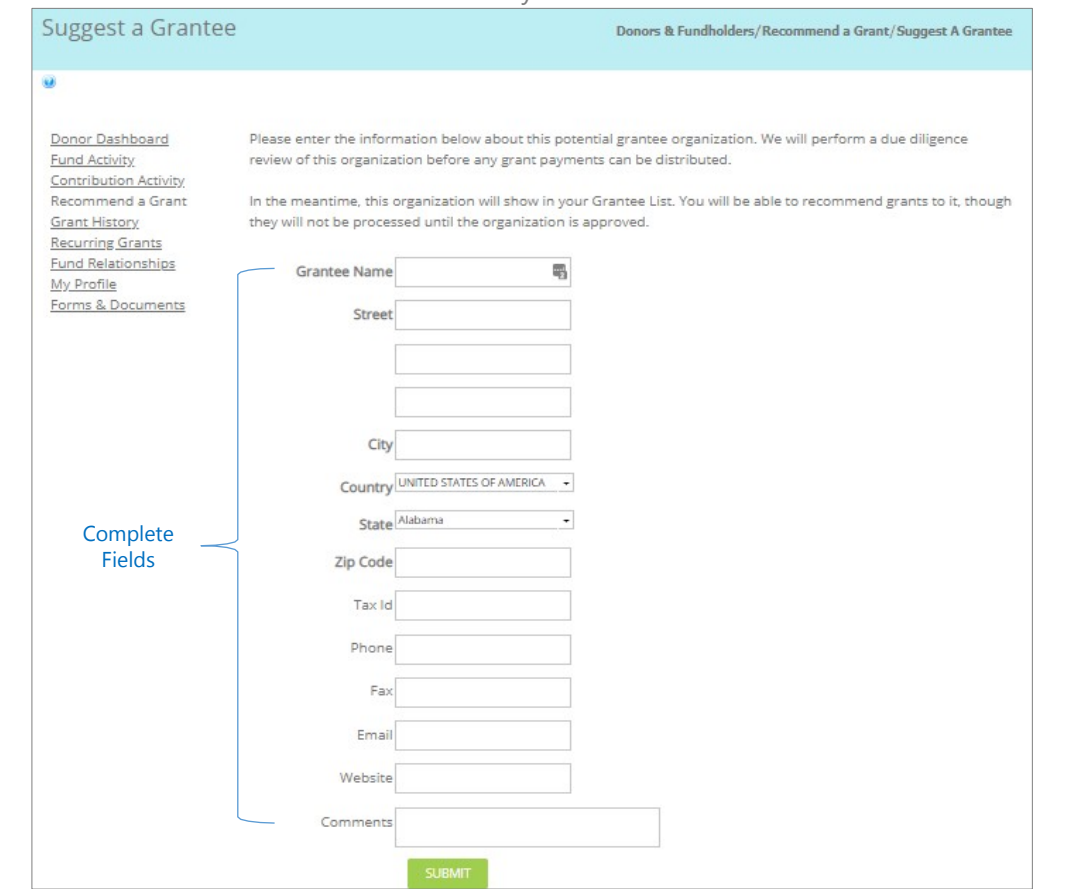

6

4

5

Once you click submit, you will receive a confirmation stating that your grantee suggestion has been received. Click back tograntees.

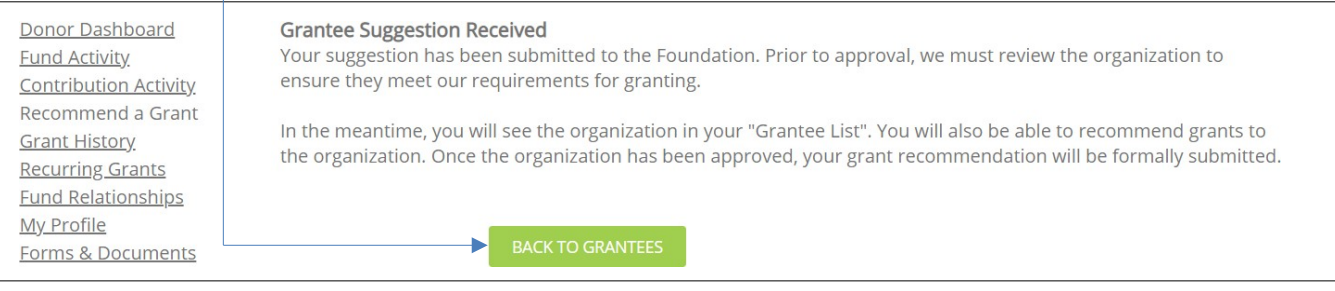

## The grantee you recommended should now appear on your Grantee List now. Click New Grant to recommend a grant.

6

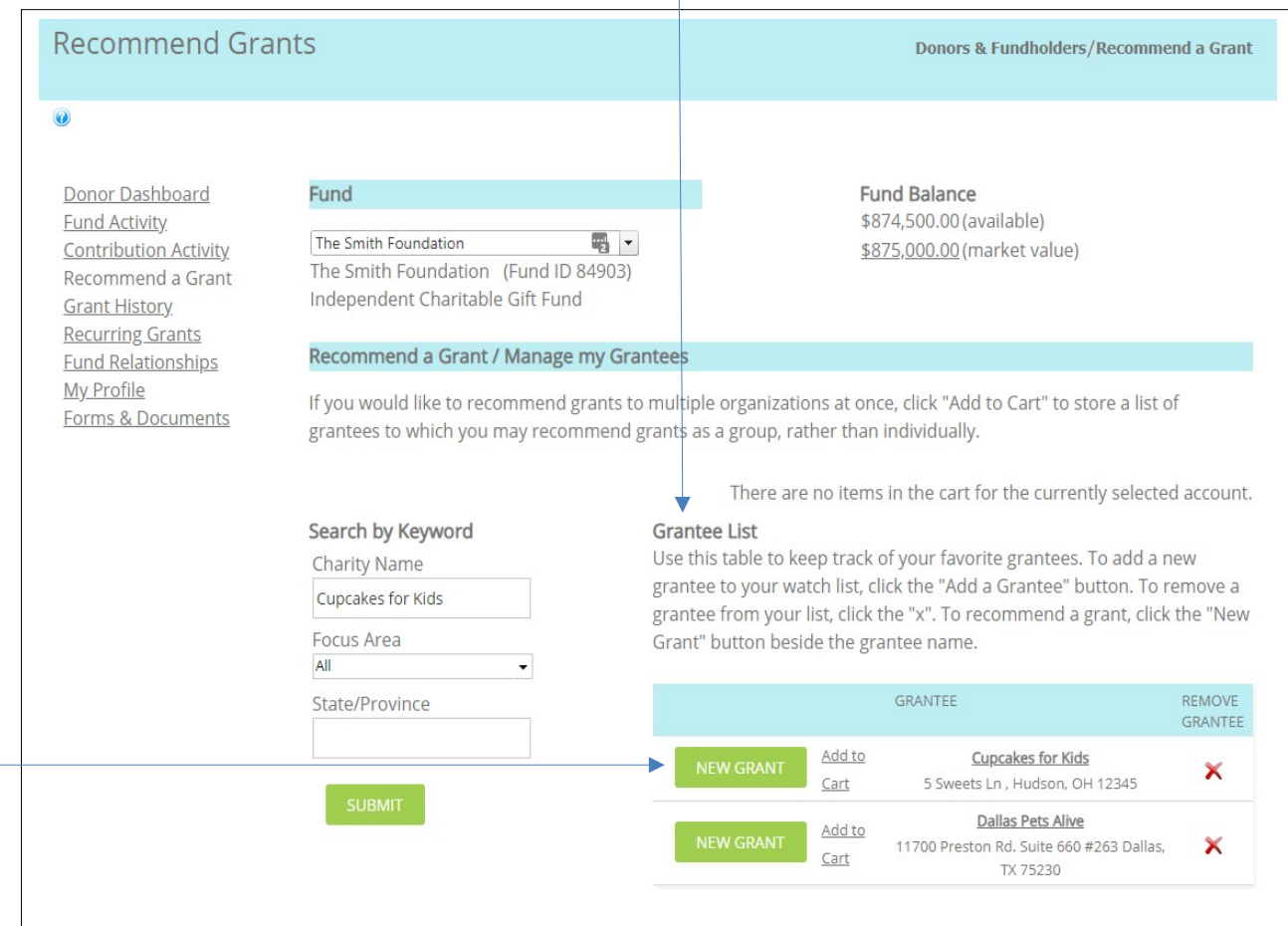